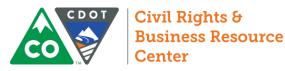

# Navigating B2GNow

CDOT manages nearly all of its Civil Rights Requirements in CDOT's Business Management System B2GNow (contracts.codot.gov). This guide will help you navigate the system and complete all<sup>1</sup> of the Contractor and Consultant related tracking requirements for both the preconstruction and construction phases of a CDOT project.

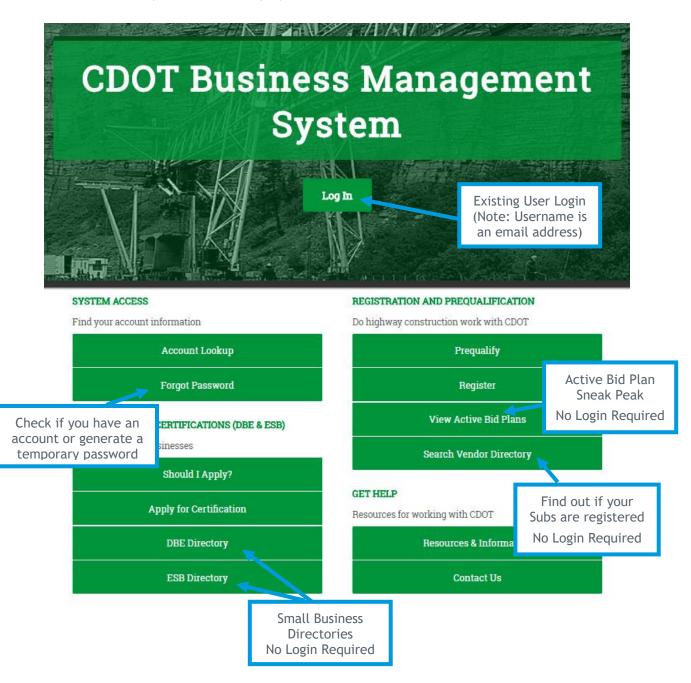

<sup>1</sup>Certified Payroll requirements are not included in this guide and are managed at LCPtracker.net

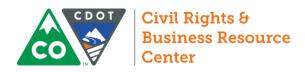

### Creating an Account

The Civil Rights and Business Resource Center creates all Staff User accounts (CDOT staff and consultant engineers). Consultant Engineers may have both vendor-user accounts (for their firm) and staff user accounts (for their CDOT duties). These accounts will use the same credentials. To create an account with Staff User authority for either a CDOT employee or a consultant engineer, contact the CRBRC.

### Home Screen (or Dashboard)

Your Dashboard contains quick links and to dos separated based on the modules in the system. From this launching point, you can easily access CDOT forms, certification applications, prompt payment audits, account settings, vendor profile information, and more. All underlined text and numbers represent a link and can take you directly to the relevant page.

### Personalize Your Dashboard

1. Select <u>Personalize</u> in the Dashboard welcome screen toward the left side of the home screen.

Click Personalize to get started.

- Team/Role Department **Suggested Modules** Headquarters Certifications Certifications, Certification Applications **Civil Rights Compliance** Contracts, Contract Audits, Contracts Summary, Utilization Plans Contracts Vendors **Engineering or Specialty Units Priority Flagged Contracts** Favorite Reports, Contract/Concessions **Region Management** Region (RTD, RCRM, Program Eng.) Summary (For Organization), Contract Summary, (For Organization), Contract Audits (For Organization) **Region Civil Rights Officer** Contract/Concessions Summary (For User), Contract Summary (For User), Contract Audits (For User) **Resident Engineer** Contract/Concessions Summary (For User), Contract Summary (For User), Contract Audits (For User) **CDOT Project Managers** Priority Flagged Contracts, Contract Audits (For User)
- 2. Based on the following table, select the modules most relevant to your position.

- 3. Select Add to Dashboard at the bottom of the list.
- 4. Add additional modules at any time by selecting Personalize from the yellow bar in the upper Right corner of the home screen.
- 5. Remove or modify the settings of any widget by selecting <u>Config</u> immediately below and to the right of the widget.

Config

Personalize 🕡

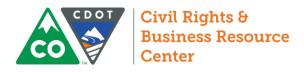

#### Permanent Widgets

The Alerts, System News, and Tools widgets cannot be removed from the Dashboard. You can, however, move or change the color of these permanent widgets.

#### System News

#### NEW FEATURE -- "Saved Search Parameters"

A little bit of development magic to report -- you can now save search parameters for future use. Run any kind of search (vendor, certified vendor, contract, etc.) and at the bottom of the results page click the **Save Search Parameters** button, enter a descriptive reference name, and save. Every time you revisit the search page, there will be a **Used Saved Search** button at the top that will list all saved searches available to you. #WishListDreamsDoComeTrue!

Note: this feature does not save the search results, it saves the search **parameters**. So using the saved search in the future will rerun the search parameters with then-current data. It saves the time of having to manually enter multiple parameters for complex searches.

Have you seen the Wish List module? Check it out here to submit ideas for system enhancements, vote on others' suggestions, and join the discussion by adding comments. We welcome your feedback to build a better system.

Recent Enhancements - Click View New System News below for details.

View all System News

<u>Config</u>

#### Navigate Your Dashboard

Every blue or red underlined number represents clickable quick-access link to the relevant module. Red links represents a to-do for the User, Region, or Agency that must be addressed. Blue links are quick access links that will take you directly into the linked contract, module, or audit. The diagram below explains what each red link means.

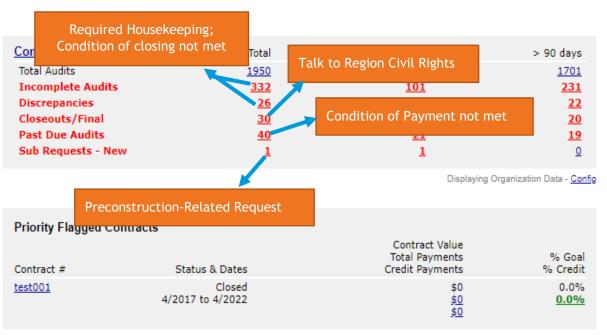

<u>Config</u>

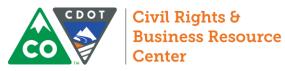

# Navigation Menu

| Home                                | - Return to the Dashboard                                                                                     |
|-------------------------------------|----------------------------------------------------------------------------------------------------|
| View »                              |                                                                                                    |
| Alerts                              |                                                                                                    |
| Contracts                           | - View a list of all your viewable contracts                                                                  |
| Contract Audits                     | - View all recent viewable contract audits                                                                    |
| Sub Requests                        | - For Preconstruction only, view pending subconsultant requests                                               |
| Projects                            | - For Preconstruction only, view list of accessible projects                                                  |
| Outreach Campaigns                  | - View list of email outreach campaigns                                                                       |
| Events                              | - View list of B2G managed events                                                                             |
| Vendor Lists                        | <ul> <li>View pre-created vendor lists for outreach purposes</li> </ul>                                       |
| Prevailing Wage                     |                                                                                                    |
| Proposals                           | <ul> <li>View list of all advertised projects (past and future)</li> </ul>                                    |
| Utilization Plans                   | <ul> <li>View all visible pending and approved utilization plans</li> </ul>                                   |
| Certification Apps                  | <ul> <li>View pending and past certification applications</li> </ul>                                          |
| Certification Processing<br>Records | - View "Received" certification applications                                                                  |
| Certification Change<br>Requests    | - View requests to update general certification information                                                   |
| Registrations/Prequalificatio       | - View of list of firms with pending or approved questionnaires                                               |
| Support                             | <ul> <li>View of tist of firms with pending of approved questionnalies</li> <li>View support queue</li> </ul> |
| Messages                            | - View in-system messages                                                                                     |
| Search »                            | view in system messages                                                                                       |
| Vendors                             | - Search all vendors in the national B2G database                                                             |
| Certified Vendors                   | - Search all vendors with a certification recognized by CDOT                                                  |
| Users                               | - Search staff or vendor users by contact information                                                         |
| Contracts                           | - Search contracts by number, prime/subcontractor, etc.                                                       |
| Outreach Campaigns                  |                                                                                                    |
| Proposals                           | - Search for specific ad documentation/utilization plans                                                      |
| Certification Apps                  |                                                                                                    |
| Search Results »                    |                                                                                                    |
| Reporting »                         | - Access full list of available reports                                                                       |
| Create »                            | - Create new contracts, proposals, projects, vendor lists, etc.                                               |
| Tools »                             | - Switch between linked accounts                                                                              |
| Settings »                          | - Change password, add users, etc.                                                                            |
| Help & Support »                    |                                                                                                    |
| Logoff                              | - Log Off                                                                                                    |

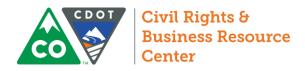

### Locating & Flagging Contracts

#### Search

1. From the Navigation Menu, select Search >> Contracts

| CDOT                           | Search: Contracts                                                             |                                                               |
|--------------------------------|-------------------------------------------------------------------------------|---------------------------------------------------------------|
| CO                             | Users Vendors Contract Concession                                             | ons                                                           |
| 🔶 🍦 🔮 🍜                        | Search your organization's contract dat                                       | tabaw and click Search. Some parameters are required.         |
| Home                           |                                                                               | Search First 20 Matches                                       |
| View »                         |                                                                               | Search First 20 Matches                                       |
| Search »                       | Search Parameters                                                             |                                                               |
| Vendors                        | Contract/Reference Number                                                     | 0010                                                          |
| Certified Vendors<br>Contracts | Contract/Reference Number                                                     | (Contract number, financial system reference, project number) |
| Concessions                    | Contract Title                                                                |                                                               |
| Outreach                       |                                                                               |                                                               |
| Users                          | Containing Text                                                               |                                                               |
| Search Results »               |                                                                               | (Contract description, summary, notes, comments)              |
| Message »                      | Contractor                                                                    |                                                               |
| Settings »                     |                                                                               | Prime Osubcontractor Either                                   |
| Help & Support »               | Buyer/Projec, Manager                                                         |                                                               |
| Logoff                         |                                                                               | (Organization name, contact name)                             |
| Show All Hide All              |                                                                               | Search First 20 Matches                                       |
|                                | -digit CDOT contract number (or<br>le, or contractor, then click <b>Sea</b> i | PO number for Professional Service                            |

| Contract<br>Number |         |
|--------------------|---------|
| <u>000010</u>      | R1 Test |

3. Click the contract number next to the contract you want to review.

### Flagging & Accessing Priority Contracts

- 1. Locate the contract through the Search mechanism above.
- 2. Under the gray bar on the main tab of the contract, select <u>Add to Dashboard</u> as Priority Flagged Contact.

Priority Flagged Contracts

Contract # test001

| Goal: <b>0.00%</b><br>% Credit: <b>0.00%</b>  | Status: Closed<br>Current Award: \$0<br>Total Paid: \$0<br>For Credit: \$0 |
|-----------------------------------------------|----------------------------------------------------------------------------|
| Mail Add to Dashboard as Priority Flagged Cor | tract <u>Refresh Page</u>                                                  |

- 3. Once flagged, you can access the contract from the Dashboard by clicking on the contract.
- 4. To remove flag, re-enter the contract and click **<u>Remove from Dashboard</u>**.

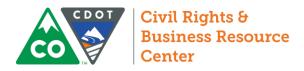

### **Navigating Contracts**

| Main   | View                                                                                                | Settings  | Subs    | Docs    | Change Or   | ders & Task Orders | Ale | rts Com | ments  | Mes    | ssages | Closeout |
|--------|----------------------------------------------------------------------------------------------------|-----------|---------|---------|-------------|--------------------|-----|---------|--------|--------|--------|----------|
| Compl  | liance A                                                                                            | udit List | Complia | nce Aud | lit Summary | Compliance Audit   | FY  | Reviews | Site V | /isits | Repor  | ts       |
| Prime: | test001: test As Needed Test<br>Prime: CDOT Prime Test 1<br>4/14/2017 - 4/14/2022; Closed 6/15/2017 |           |         |         |             |                    |     |         |        |        |        |          |

#### Main

Change the compliance contact and find quick Links to manage subcontractors, task orders, etc.

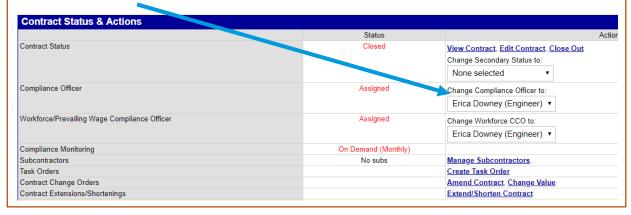

### Subs Tab: All subs with approved 205s.

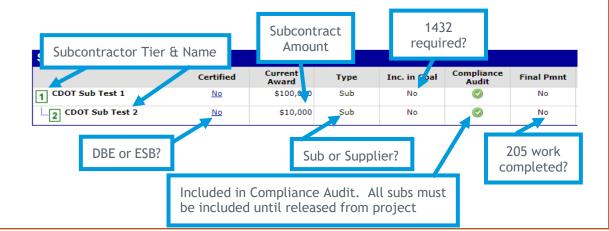

### Docs: Add and View all Documents

| Add Document            |                                              |
|-------------------------|----------------------------------------------|
| Subcontractor Documents |                                              |
| View (PDF, 187.64 KB)   | ATZ Construction Services (more)             |
| View (PDF, 773.99 KB)   | Your Way Safety and Sign Supply, Inc. (more) |
| View (PDF, 203.03 KB)   | Cruz Construction, Inc. (more)               |
|                         |                                              |

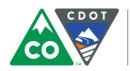

| Change Orders & Task Orders                                                                                                    | Change Contract Value Extend/Shorten Contract       |
|----------------------------------------------------------------------------------------------------|-----------------------------------------------------|
| Preconstruction only: record changes to the contract<br>value or end date, track connected task orders, and<br>enter new contracts. | New Task Order Link Existing Contract As Task Order |

#### Comments

Add private comments viewable to all users linked to the firm's visible account. These comments are not visible to subs or to CDOT.

Comment with Due Date:

Add New Comment

Enter comment information and parameters. Click Save Comment to complete the process. Comment Type \* Standard Comment  $\bigcirc$ 

#### Closeout

Verify & record information required to close contract.

| Close Contract  |      |              |
|-----------------|------|--------------|
| Contract Status | Open |              |
| Close Date *    |      | (mm/dd/yyyy) |
|                 |      |              |

Add alert for this comment.

(mm/dd/yyyy)

#### Compliance Audit List

View a list of the Audit Period, Status, and Amount Paid to Prime for each of your monthly audits on the contract.

| ompliance Audit List |                      |               |
|----------------------|----------------------|---------------|
| Audit Period         | Status               | Paid to Prime |
| April 2018           | Pending Prime Report | Pending       |
| March 2018           | Incomplete           | Pending       |
| February 2018        | Incomplete           | Pending       |
| January 2018         | Incomplete           | Pending       |
| December 2017        | Incomplete           | \$700,000.00  |
| November 2017        | Incomplete           | \$300,000.00  |

### Compliance Audit Summary

Review the ongoing progress toward contract completion and the DBE goal. Does not show progress toward commitments.

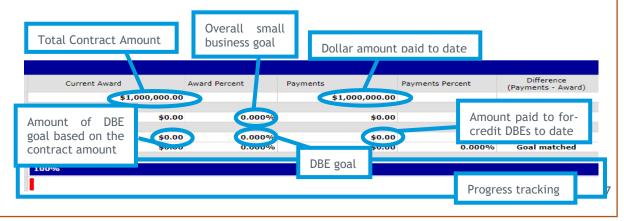

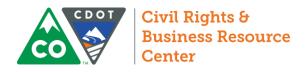

## Assembling Projects (Preconstruction/Professional Services)

### Creating a Project

4 - - 3 🕅 🚑

1. From the Navigation Menu, select Create >> New Project

| Home             | * required entry                 |              |                 |
|------------------|----------------------------------|--------------|-----------------|
| View »           | Project Information              |              |                 |
| Search »         | Project Title *                  |              |                 |
| Reporting »      | Project Number                   |              |                 |
| Create »         | Project Value (\$) *             |              |                 |
| New Vendor       |                                  |              |                 |
| New Contract     | Project Secondary Status         |              | None selected   |
| New Proposal     | Compliance Officer               |              | Erica Downey    |
| New Outreach     |                                  |              | Enca bowney     |
| New Event        |                                  |              |                 |
| New Vendor List  | Project Dates                    |              |                 |
| New Project      | Start Date                       | (mm/dd/yyyy) |                 |
| New Support      |                                  |              |                 |
| New Message      |                                  |              |                 |
| Tools »          | Organization                     |              |                 |
| Settings »       | Assigned Organization            |              | None selected   |
| Help & Support » | Buyer/Project Manager (in-system | user)        | None selected • |

- 2. On the form, enter the name of the project, the five digit subaccount number, the dollar value of the project (or 0.00). List the Region Civil Rights Manager as the compliance officer and select your region in "Assigned Organization."
- 3. Click Review, then click Save.

### Adding Contracts to a Project

1. From the main tab of the project, select <u>Manage Contracts</u>, or click the Contract List tab at the top of the page to view all linked contracts and add as necessary.

| Linked Contracts<br>Other Functions |                                                          | 0 linked contract(                    | s) Manage Contracts<br>Delete Project    |
|-------------------------------------|----------------------------------------------------------|---------------------------------------|------------------------------------------|
| 2. Click Link E                     | xisting Contract, then Select a Cor                      |                                       |                                          |
|                                     | xisting Contract<br>line, enter the PO number of the tas | ➡ Select a Cor<br>k order you want to |                                          |
|                                     |                                                          |                                       | Search First 20 Matches                  |
| Search Parameters                   | s                                                        |                                       |                                          |
| Contract/Reference Num              | ber                                                      | (Contract number, fin                 | ancial system reference, project number) |
| 4. On the far r                     | ight side of the search results, click                   | Select Contract.                      | Actions                                  |
| 5. On the next                      | screen, select Link Record.                              | Link Record                           | Select Contract                          |

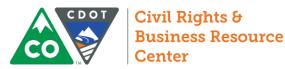

### Review Past Due Audits

Every Prime and Subprime contractor on the project must report how much it paid its direct subcontractors by the 16<sup>th</sup> of the month. The prime must ensure that its middle tier subs are reporting. This report has replaced CDOT Forms 1418 & 1419, so failure to completing this report is a condition of payment. Without this reporting, CDOT is unable capture and monitor prompt payment information.

1. From the Contract Audits in your Dashboard, select the red number in the "Past Due Audits" line.

| Contract Audits    | Total       | < 90 days | > 90 days   |
|--------------------|-------------|-----------|-------------|
| Total Audits       | <u>1913</u> | 468       | <u>1445</u> |
| Incomplete Audits  | <u>468</u>  | 228       | <u>240</u>  |
| Discrepancies      | <u>28</u>   | <u>8</u>  | <u>20</u>   |
| Closeouts/Final    | 27          | <u>16</u> | <u>11</u>   |
| Past Due Audits    | <u>28</u>   | <u>14</u> | <u>14</u>   |
| Sub Requests - New | 2           | 2         | <u>0</u>    |

2. In the list that comes up, use the drop down menus to filter the audits by month and status

| Reporting Status                    | V Audit-Period    | Contract              |
|-------------------------------------|-------------------|-----------------------|
| Pending All                         | Mar-2018 🔻        |                       |
| Pending sub (4)                     | <u>March 2018</u> | C20819                |
| Pending prime (3)<br>Prime past due | <u>March 2018</u> | 18-HAA-XB-00085 T/O 1 |

- 3. Use the table to the right to determine which month you should filter by to clean up older audits.
- 4. Filter by Prime Past Due status to find only late audits.
- 5. Click the blue, underlined audit period to enter the audit (see image from step 3).
- 6. All past due lines will be labelled "Not Reported" the boxed number on the left side of the screen will indicate the tier of the sub whose information has not been reported. If Tier 1 subs are not reported, the prime is responsible for logging in and reporting that information even if \$0.00. If lower tier subs have not been reported, the middle tier subs are responsible for reporting, but the prime is responsible for ensuring that happens. In either event, contact the prime complete reporting is a condition of payment.

| On the 16 <sup>th</sup> of | filter By |
|----------------------------|-----------|
| January                    | December  |
| February                   | January   |
| March                      | February  |
| April                      | March     |
| May                        | April     |
| June                       | May       |
| July                       | June      |
| August                     | July      |
| September                  | August    |
| October                    | September |
| November                   | October   |
| December                   | November  |

| ( | 14 | la vez Contractors Inc [Info]<br>Al andra Harvey<br>i gandra@americanstripingcompany.com | Ø | Sub | No | Not Reported<br>Edit |
|---|----|------------------------------------------------------------------------------------------|---|-----|----|----------------------|
|   |    | 203-513-4521, F 303-300-9181                                                             |   |     |    |                      |

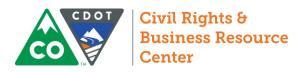

### Close Incomplete Audits

Per section 109.06 of CDOT's Standard Contract Specification, subcontractors get 15 days to respond to reports from their higher tiers. After 15 days pass, we can close the audits. Contracts in B2G cannot be closed until all audits have been closed.

1. From the Contract Audits in your Dashboard, select the red number in the "Incomplete Audits" line.

| Contract Audits    | Total     | < 90 days  | > 90 days   |
|--------------------|-----------|------------|-------------|
| Total Audits       | <u>19</u> | <u>468</u> | <u>1445</u> |
| Incomplete Audits  | 468       | 228        | <u>240</u>  |
| Discrepancies      | <u>28</u> | <u>8</u>   | <u>20</u>   |
| Closeouts/Final    | 27        | <u>16</u>  | <u>11</u>   |
| Past Due Audits    | <u>28</u> | <u>14</u>  | <u>14</u>   |
| Sub Requests - New | 2         | 2          | <u>0</u>    |

2. In the list that comes up, use the drop down menus to filter the audits by month and status

| Reporting Status                    | V Audit-reriod    | Contract              |
|-------------------------------------|-------------------|-----------------------|
| Pending All                         | Mar-2018 🔻        |                       |
| Pending sub (4)                     | March 2018        | C20819                |
| Pending prime (3)<br>Prime past due | <u>March 2018</u> | 18-HAA-XB-00085 T/O 1 |

- 3. Use the table to the right to determine which month you should filter by to clean up older audits.
- 4. Filter by pending status to find only open audits.
  - a. Pending Prime: Not all contractors have reported. The number in parenthesis shows you how many lines are incomplete.
  - b. Pending Sub: Not all contractors have responded to the audit. The number in parenthesis shows you how many lines are incomplete.
  - c. Prime Past Due: Reporting deadline has past. Not all contractors have reported (see previous page).
  - d. Pending all: shows all open audits.
- 5. Click the blue, underlined audit period to enter the audit (see image from step 3).
- 6. Identify all contractors listed as "Not Yet." These are your incomplete records.

| 1 Alpha & Omega Consultants, Inc. [Info]<br>Dan Trujillo | \$0.00      | Not Yet       |
|----------------------------------------------------------|-------------|---------------|
|                                                          | View Edit   | View Edit     |
| P 303-467-1700, F 303-467-1100                           | Prompt: Yes | Resend Notice |

| <b></b>                    |           |
|----------------------------|-----------|
| On the 16 <sup>th</sup> of | filter By |
| January                    | November  |
| February                   | December  |
| March                      | January   |
| April                      | February  |
| May                        | March     |
| June                       | April     |
| July                       | May       |
| August                     | June      |
| September                  | July      |
| October                    | August    |
| November                   | September |
| December                   | October   |

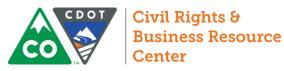

- 7. Ensure that all incomplete records have been open for at least 15 days.
  - Under the "Not Yet" status of the individual audit line, select <u>View</u>.

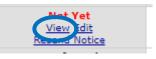

b. On the bottom of the left side of the audit, locate the response date. This is the date the prime or higher tier sub reported the payment. Note whether the report was submitted more than 16 days ago.

| Response Date | Local: 5/2/2018 9:25:09 AM MDT   |
|---------------|----------------------------------|
|               | System: 5/2/2018 10:25:09 AM CDT |

- c. Repeat this process for all incomplete lines.
- 8. If all lines were reported more than 16 days earlier, select Mark Unconfirmed Sub Entries as Comfirmed.

Mark Unconfirmed Sub Entries as Confirmed

- 9. If any line was reported less than 16 days earlier, DO NOT close the audit. All subs must have 15 days to respond to a report according to our contract.
- 10. Please note, this process only applies to incomplete responses. There is no equivalent process for incomplete reporting. Reporting by the Prime and all Subprime Contractors is a condition of payment.

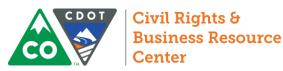

### **Review Discrepancies**

1. From the Contract Audits in your Dashboard, select the red number in the "Discrepancies" line.

| Contract Audits                  | Total            | < 90 days  | > 90 days   |
|----------------------------------|------------------|------------|-------------|
| Total Audits                     | <u>1913</u>      | <u>468</u> | <u>1445</u> |
| Incomplete Audits                | <u>468</u>       | 228        | <u>240</u>  |
| Discrepancies                    | <u>28</u>        | <u>8</u>   | <u>20</u>   |
| Closeouts/Final                  | <u>27</u>        | <u>16</u>  | <u>11</u>   |
| Past Due Audits                  | <u>28</u>        | <u>14</u>  | <u>14</u>   |
| Sub Requests - New               | 2                | 2          | <u>0</u>    |
| 2. Ensure the assignment check b | ox is unchecked. |            |             |

| Show ONLY | records assigned to y | ou |
|-----------|-----------------------|----|
|           |                       |    |

3. In the list that comes up, use the drop down menus to filter the audits by month and status.

| Reporting Status                 | Audit Period | Contract |
|----------------------------------|--------------|----------|
| Discrepancy.                     | Mar-2018 🗸   |          |
| 1 Discrepancy<br>Pending sub (3) | March 2018   | C21327   |

- 4. Use the table to the right to determine which month you should filter by to clean up older audits.
- 5. Filter by discrepancy to find unresolved discrepancies.
- 6. Click the blue, underlined audit period to enter the audit (see image from step 3).
- 7. In the Subcontractor Payment section, locate the payments that say "Discrepancy" and select "Resolve." Note, clicking this link will not automatically resolve the discrepancy.

| \$90,395.75 | Discrepancy |
|-------------|-------------|
| Resolve     | Resolve     |
| Prompt: Yes | Prompt: N/A |

8. Review any available responses in the Discrepancy **Resolution Data Reported Section** 

| On the 30 <sup>th</sup> of, | filter By |
|-----------------------------|-----------|
| January                     | November  |
| February                    | December  |
| March                       | January   |
| April                       | February  |
| May                         | March     |
| June                        | April     |
| July                        | May       |
| August                      | June      |
| September                   | July      |
| October                     | August    |
| November                    | September |
| December                    | October   |

| Discrepancy Resolution Data Reported |                  |
|--------------------------------------|------------------|
| New Amount Reported by Prime         | No response yet. |
| New Amount Reported by Subcontractor | No response yet. |

9. Based on the responses provided, determine who should be involved in resolving the audit and what information is required.

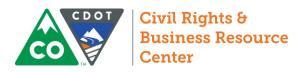

### **Resolving Discrepancies**

When a lower tier subcontractor or supplier reports a discrepancy (i.e. disagrees with a payment amount reported by a higher tier contractor) CDOT, the prime contractor, and the subcontractor who reported a discrepancy will be notified of the issue. All parties should login to the system to investigate the discrepancy. No matter who reports the payment or discrepancy, the parties involved in resolving it are the reporting sub, the prime contractor, and the CDOT Project Engineer.

#### Accessing and Responding to the Discrepancy

1. Login to the B2G System at <a href="http://contracts.codot.gov/">http://contracts.codot.gov/</a>

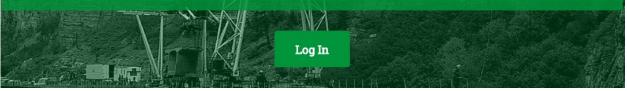

2. On the home screen, find Audit Discrepancies in your Dashboard and click on the red number.

| Contract Audits        | Total | < 90 dave | > 90 days |
|------------------------|-------|-----------|-----------|
| Total Audits           | 2     | 4         | 5         |
| Incomplete Audits »    | 1     | 1         | <u>0</u>  |
| Audit Discrepancies >> | 1     | 1         | <u>0</u>  |

3. Click on "# Discrepancy" in the left-most column of the Audit you wish to complete

#### To **resort** click on column title. To **filter** click on the drop down menu

| Status        | Audit Period  |                 |
|---------------|---------------|-----------------|
| Discrepancy 🔻 | All 🔻         | All 🔻           |
| 1 Discrepancy | December 2017 | 000010: R1 Test |

Note: You may also enter the Audit through an individual contract. If you do, the Audit List will look like the following. To enter the Audit from this screen, select "View Audit" on the far right.

4. In the Audit Actions Section, select "Resolve # discrepancies"

Resolve 2 discrepancies

- 5. In the Subcontractor Payment section, locate the payments that have been rejected and select "Resolve discrepancy." Note, clicking this link will not automatically resolve the discrepancy.
- Confirmed by Sub
  Rejected
  Resolve
  Discrepancy
  Rejected
  Resolve
  Discrepancy
- 6. Review any available responses in the Discrepancy Resolution Data Reported Section

| Discrepancy Resolution Data Reported |                  |
|--------------------------------------|------------------|
| New Amount Reported by Prime         | No response yet. |
| New Amount Reported by Subcontractor | No response yet. |

7. At the top of the screen, select "Resolve Discrepancy," complete the required fields, then click "Save Response."

Audit Notice

Resolve Discrepancy

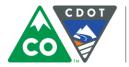

#### Resolving the Discrepancy

Discrepancies happen for one of two reasons. Either one party made a reporting error or the lower tier subcontractor is trying to notify CDOT of a payment issue. The discrepancy is the way in which a subcontractor can ask for CDOT's help in resolving a payment issue or potential prompt pay violation. These discrepancies should therefore be taken seriously. Keep in mind, if at any point the two contractors come to an agreement on the discrepancy, the record is no longer discrepant.

- 1. Follow the steps above to access the discrepancy.
- 2. Review the responses from both the prime contractor and the subcontractor. If either party has not yet responded, you will need to contact that contractor. The sub must make private comments to you when flagging the payment and each party must provide comments with its response. Therefore, when the audit is ready for your review, you will have one or two sets of comments from the sub and one set of comments from the prime.
- 3. If the responses give you enough information to resolve the discrepancy, you may do so. If not, you may need to contact one or both parties for more information.
- 4. When you are ready to resolve the discrepancy, select the option that shows the dollar amount released to the sub during the calendar month of the audit period. Enter public comments to indicate how and why you resolved the discrepancy as you did. Add any relevant attachments.

| * required entry                                                                   |                                                                                                    |
|------------------------------------------------------------------------------------|----------------------------------------------------------------------------------------------------|
| Select a resolution option, review/update/add other required information, enter co | mments if needed, and click Save Response. You can respond to this discrepancy notice once. Further changes must be processed by the compliance officer. |
| Discrepancy Resolved? *                                                            | YES - the \$70,000.00 originally reported by the prime is correct.                                                                                       |
|                                                                                    | YES - the \$0.00 originally reported by the subcontractor is correct.                                                                                    |
|                                                                                    | NO - none of the amounts are correct.                                                                                                    |
| Public Comments                                                                    | These comments are visible to the compliance officer and the prime contractor.                                                                           |
|                                                                                    |                                                                                                    |
|                                                                                    |                                                                                                    |
|                                                                                    |                                                                                                    |
| Private Comments                                                                   | These comments are visible ONLY to the compliance officer.                                                                                               |
|                                                                                    | These commence are marked one to the completine of their                                                                                                 |
|                                                                                    |                                                                                                    |
|                                                                                    |                                                                                                    |
|                                                                                    |                                                                                                    |
| Attach File(s)                                                                     | Attach File                                                                                                    |
|                                                                                    |                                                                                                    |
| Confirmation                                                                       | Send me confirmation of my response.                                                                                                    |
|                                                                                    |                                                                                                    |
|                                                                                    | Save Response Cancel                                                                                                    |

Please note, in the event payment was released to the sub at the end of one month and not received by the sub until the next calendar month, it does not really matter which month is used to record the audit as long as the payment ends up in the system. However, if this issue starts to demonstrate a larger issue of delayed payment or bad faith practices, consult your civil rights specialist.

#### <u>A note about resolving discrepancies:</u>

As the PE, your role in this process is twofold. First, your job is to ensure the subcontractor's issue is acknowledged. Second, your job is ensure the system stays as accurate as possible. Therefore, when you resolve the audit, you should reflect the payment amount and date that actually occurred during the calendar month of the audit period. You will use the comments section to record the steps you took in resolving the audits and the resolution you came to. Please contact your civil rights specialist for more guidance on resolving discrepancies.

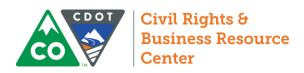

## **Confirm Prompt Payment Reporting**

1. From the Contract Audits in your Dashboard, select the red number in the "Incomplete Audits" line.

| Contract Audits    | Total       | < 90 days  | > 90 days   |
|--------------------|-------------|------------|-------------|
| Total Audits       | <u>1913</u> | <u>468</u> | <u>1445</u> |
| Incomplete Audits  | <u>468</u>  | 228        | <u>240</u>  |
| Discrepancies      | <u>28</u>   | <u>8</u>   | <u>20</u>   |
| Closeouts/Final    | <u>27</u>   | <u>16</u>  | <u>11</u>   |
| Past Due Audits    | <u>28</u>   | <u>14</u>  | <u>14</u>   |
| Sub Requests - New | <u>2</u>    | 2          | <u>0</u>    |
|                    |             |            |             |

2. Ensure the assignment check box is unchecked.

Show ONLY records assigned to you

3. In the list that comes up, use the drop down menus to filter the audits by month and status

| Reporting Status                    | V Audit Parton | Contract              |
|-------------------------------------|----------------|-----------------------|
| Pending All 🔻 🗲                     | Mar-2018 🔻     |                       |
| Pending sub (4)                     | March 2018     | C20819                |
| Pending prime (3)<br>Prime past due | March 2018     | 18-HAA-XB-00085 T/O 1 |

- 4. Use the table to the right to determine which month you should filter by to clean up older audits.
- 5. Filter by pending status to find only open audits.
  - a. Pending Prime: Not all contractors have reported. The number in parenthesis shows you how many lines are incomplete.
  - b. Pending Sub: Not all contractors have responded to the audit. The number in parenthesis shows you how many lines are incomplete.
  - c. Prime Past Due: Reporting deadline has past. Not all contractors have reported.
  - d. Pending all: shows all open audits.

| On the 16 <sup>th</sup> of | filter By |
|----------------------------|-----------|
| January                    | November  |
| February                   | December  |
| March                      | January   |
| April                      | February  |
| May                        | March     |
| June                       | April     |
| July                       | May       |
| August                     | June      |
| September                  | July      |
| October                    | August    |
| November                   | September |
| December                   | October   |

- 6. Click the blue, underlined audit period to enter the audit (see image from step 3).
- 7. Review the subcontractor due date report in the CRS System Resources folder to find the report for the contract and audit period. This report is sorted by region, then contract, then month.

| Region 1 |        |              |
|----------|--------|--------------|
|          | C19487 |              |
|          |        | October 2017 |

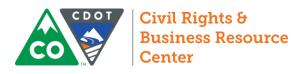

8. Compare the due dates in the report with the incomplete ("Not Yet") records in B2G.

| March 2018 |                                       |           |         |           |
|------------|---------------------------------------|-----------|---------|-----------|
| 3/1/2018   | Alpha & Omega Consultants, Inc.       | 4/13/2018 | Not Yet | 4/28/2018 |
| 3/1/2018   | Blas Chavez Trucking, Inc             | 4/19/2018 | Not Yet | 5/4/2018  |
| 3/1/2018   | Collective Marketing + Communications | 4/13/2018 | Not Yet | 4/28/2018 |
| 3/1/2018   | JK Transports Inc.                    | 4/19/2018 | Not Yet | 5/4/2018  |
| 3/1/2018   | Scooby's Trucking LLC                 | 4/19/2018 | Not Yet | 5/4/2018  |

- Region Civil Rights Officers
- 9. Verify that all contractors listed as "Not Yet" are listed on the Subcontractor Due Date Report.

| Alpha & Omega Consultants, Inc.         [Info]           Dan Trujillo         P 303-467-1700, F 303-467-1100            | <b>\$0.0</b><br><u>View</u> Ed t<br>Prompt: <b>Yes</b>      | Not Yet<br>View Edit<br>Resend Notice               |
|----------------------------------------------------------------------------------------------------|-------------------------------------------------------------|-----------------------------------------------------|
| 1 Cascade Environmental, Inc. [Info]<br>Jonathan Spencer<br>jrs6@comcast.net<br>P 303-948-0008, F 720-746-6389          | <b>\$2,687.00</b><br><u>View Edit</u><br>Prompt: <b>Yes</b> | Confirmed<br>View Edit<br>Prompt: N/A               |
| 1 <u>Collective Marketing + Communications</u> [Info]<br>Emily Wilfong<br>emily@involvecollective.com<br>P 703-472-2935 | <b>\$888.34</b><br><u>View Edit</u><br>Prompt: <b>Yes</b>   | Not Yet<br><u>View Edit</u><br><u>Resend Notice</u> |

10. If all incomplete ("**Not Yet**") records in B2G are past due based on the subcontractor due date report, click **Mark Unconfirmed Sub Entries as Confirmed** to close the audit.

Mark Unconfirmed Sub Entries as Confirmed

If there were delays in the reporting phase of the audit such that the subcontractor records are not past due, do not close the audit. You may either close the past due records individually, or you may wait until all subcontractor records on the audit are past due.

- 11. To close an individual subcontractor record
  - Under the "Not Yet" status of the individual audit, select Edit.

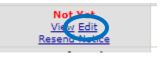

b. Complete the audit response form assuming the Prime reported the payment correctly. Save the audit.

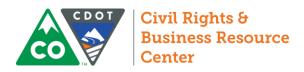

### **Review Incomplete Audits**

12. From the Contract Audits in your Dashboard, select the red number in the "Incomplete Audits" line.

| Contract Audits    | Total       | < 90 days  | > 90 days   |
|--------------------|-------------|------------|-------------|
| Total Audits       | <u>1913</u> | <u>468</u> | <u>1445</u> |
| Incomplete Audits  | <u>468</u>  | 228        | <u>240</u>  |
| Discrepancies      | <u>28</u>   | <u>8</u>   | <u>20</u>   |
| Closeouts/Final    | <u>27</u>   | <u>16</u>  | <u>11</u>   |
| Past Due Audits    | <u>28</u>   | <u>14</u>  | <u>14</u>   |
| Sub Requests - New | 2           | 2          | <u>0</u>    |
|                    |             |            |             |

13. Ensure the assignment check box is unchecked.

Show ONLY records assigned to you

14. In the list that comes up, use the drop down menus to filter the audits by month and status

| Reporting Status                    | V Audit Parton    | Contract              |
|-------------------------------------|-------------------|-----------------------|
| Pending All 🔹 🗲                     | Mar-2018 🔻        |                       |
| Pending sub (4)                     | March 2018        | C20819                |
| Pending prime (3)<br>Prime past due | <u>March 2018</u> | 18-HAA-XB-00085 T/O 1 |

- 15. Use the table to the right to determine which month you should filter by to clean up older audits.
- 16. Filter by pending status to find only open audits.
  - a. Pending Prime: Not all contractors have reported. The number in parenthesis shows you how many lines are incomplete.
  - b. Pending Sub: Not all contractors have responded to the audit. The number in parenthesis shows you how many lines are incomplete.
  - c. Prime Past Due: Reporting deadline has past. Not all contractors have reported.
  - d. Pending all: shows all open audits.

| On the 16 <sup>th</sup> of | filter By |
|----------------------------|-----------|
| January                    | November  |
| February                   | December  |
| March                      | January   |
| April                      | February  |
| May                        | March     |
| June                       | April     |
| July                       | May       |
| August                     | June      |
| September                  | July      |
| October                    | August    |
| November                   | September |
| December                   | October   |

- 17. Click the blue, underlined audit period to enter the audit (see image from step 3).
- 18. Review the subcontractor due date report in the CRS System Resources folder to find the report for the contract and audit period. This report is sorted by region, then contract, then month.

| Region 1 |        |              |
|----------|--------|--------------|
|          | C19487 |              |
|          |        | October 2017 |

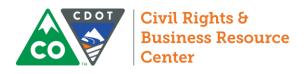

19. Compare the due dates in the report with the incomplete ("Not Yet") records in B2G.

| March 2018 |                                       |           |         |           |
|------------|---------------------------------------|-----------|---------|-----------|
| 3/1/2018   | Alpha & Omega Consultants, Inc.       | 4/13/2018 | Not Yet | 4/28/2018 |
| 3/1/2018   | Blas Chavez Trucking, Inc             | 4/19/2018 | Not Yet | 5/4/2018  |
| 3/1/2018   | Collective Marketing + Communications | 4/13/2018 | Not Yet | 4/28/2018 |
| 3/1/2018   | JK Transports Inc.                    | 4/19/2018 | Not Yet | 5/4/2018  |
| 3/1/2018   | Scooby's Trucking LLC                 | 4/19/2018 | Not Yet | 5/4/2018  |

20. Verify that all contractors listed as "Not Yet" are listed on the Subcontractor Due Date Report.

| E | Alpha & Omega Consultants, Inc. [Info]<br>Dan Trujillo<br>P 303-467-1700, F 303-467-1100                       | <b>\$0.0</b><br><u>View</u> Ed t<br>Prompt: <b>Yes</b>      | Not Yet<br><u>View Edit</u><br><u>Resend Notice</u> |  |
|---|----------------------------------------------------------------------------------------------------|-------------------------------------------------------------|-----------------------------------------------------|--|
| Ŀ | Cascade Environmental, Inc. [Info]<br>Jonathan Spencer<br>jrs6@comcast.net<br>P 303-948-0008, F 720-746-6389   | <b>\$2,687.00</b><br><u>View Edit</u><br>Prompt: <b>Yes</b> | Confirmed<br><u>View Edit</u><br>Prompt: N/A        |  |
| Ŀ | Collective Marketing + Communications [Info]<br>Emily Wilfong<br>emily@involvecollective.com<br>P 703-472-2935 | <b>\$888.34</b><br><u>View Edit</u><br>Prompt: <b>Yes</b>   | Not Yet<br><u>View Edit</u><br><u>Resend Notice</u> |  |

21. If all incomplete ("**Not Yet**") records in B2G are past due based on the subcontractor due date report, click **Mark Unconfirmed Sub Entries as Confirmed** to close the audit.

Mark Unconfirmed Sub Entries as Confirmed

If there were delays in the reporting phase of the audit such that the subcontractor records are not past due, do not close the audit. You may either close the past due records individually, or you may wait until all subcontractor records on the audit are past due.

- 22. To close an individual subcontractor record
  - a. Under the "**Not Yet**" status of the individual audit, select **Edit**.

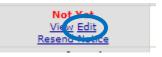

b. Complete the audit response form assuming the Prime reported the payment correctly. Save the audit.

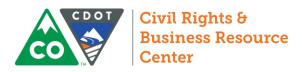

### **Review Discrepancies**

1. From the Contract Audits in your Dashboard, select the red number in the "Discrepancies" line.

| Contract Audits    | Total       | < 90 days  | > 90 days   |
|--------------------|-------------|------------|-------------|
| Total Audits       | <u>1913</u> | <u>468</u> | <u>1445</u> |
| Incomplete Audits  | <u>468</u>  | 228        | <u>240</u>  |
| Discrepancies      | <u>28</u>   | <u>8</u>   | <u>20</u>   |
| Closeouts/Final    | <u>27</u>   | <u>16</u>  | <u>11</u>   |
| Past Due Audits    | <u>28</u>   | <u>14</u>  | <u>14</u>   |
| Sub Requests - New | 2           | 2          | <u>0</u>    |
|                    |             |            |             |

2. Ensure the assignment check box is unchecked.

Show ONLY records assigned to you

3. In the list that comes up, use the drop down menus to filter the audits by month and status.

| Period | Contract |
|--------|----------|
| 8 🔨    |          |
| 2018   | C21327   |
|        |          |

- 4. Use the table to the right to determine which month you should filter by to clean up older audits.
- 5. Filter by discrepancy to find unresolved discrepancies.
- 6. Click the blue, underlined audit period to enter the audit (see image from step 3).
- In the Subcontractor Payment section, locate the payments that say "Discrepancy" and select "<u>Resolve.</u>" Note, clicking this link will not automatically resolve the discrepancy.

| \$90,395.75 | Discrepancy |
|-------------|-------------|
| Resolve     | Resolve     |
| Prompt: Yes | Prompt: N/A |

8. Review any available responses in the Discrepancy Resolution Data Reported Section

| On the 30 <sup>th</sup> of, | filter By |
|-----------------------------|-----------|
| January                     | November  |
| February                    | December  |
| March                       | January   |
| April                       | February  |
| May                         | March     |
| June                        | April     |
| July                        | May       |
| August                      | June      |
| September                   | July      |
| October                     | August    |
| November                    | September |
| December                    | October   |

| Discrepancy Resolution Data Reported |                  |
|--------------------------------------|------------------|
| New Amount Reported by Prime         | No response yet. |
| New Amount Reported by Subcontractor | No response yet. |

9. Based on the responses provided, determine who should be involved in resolving the audit and what information is required.

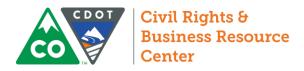

#### **Release Subcontractor**

1. From the Navigation Menu, select Search >> Contracts

| ← → Ø ∰           | Search your organization's contract da | atabaw and click Search. Some parameters are required       |
|-------------------|----------------------------------------|-------------------------------------------------------------|
| Home              |                                        | Search First 20 Matches                                     |
| View »            |                                        | Search Hist 20 Matches                                      |
| Search »          | Search Parameters                      |                                                             |
| Vendors           |                                        | 0010                                                        |
| Certified Vendors | Contract/Reference Number              |                                                             |
| Contracts         |                                        | (Contract number, financial system reference, project numbe |
| Concessions       | Contract Title                         |                                                             |
| Outreach          |                                        |                                                             |
| Users             | Containing Text                        |                                                             |
| Search Results »  |                                        | (Contract description, summary, notes, comments)            |
| Message »         | Contractor                             | _                                                           |
| Settings »        |                                        | Prime      Subcontractor      Either                        |
| Help & Support »  | Buyer/Projec, Manager                  |                                                             |
| Logoff            |                                        | (Organization name, contact name)                           |
| Show All Hide All |                                        |                                                             |
|                   |                                        | (Organization name, contact name)                           |

- 3. Click the contract number next to the contract you want to review
- 4. Once in the contract, navigate to the Subs tab

|       |         |           | _        |          |                             |                    |   |                                                        |      |                 |   |         |          |
|-------|---------|-----------|----------|----------|-----------------------------|--------------------|---|--------------------------------------------------------|------|-----------------|---|---------|----------|
| Main  | View    | Setting   | s Subs   | Docs     | Change Orders & Task Orders |                    |   | S Change Orders & Task Orders Alerts Comments Messages |      | Alerts Comments |   | sages   | Closeout |
| Compl | iance A | udit List | Compliar | nce Audi | t Summary                   | Compliance Audit F | Y | Review                                                 | ws S | Site Visit      | s | Reports |          |
|       |         |           |          |          |                             | VOU D              |   |                                                        |      |                 |   |         |          |

- 5. Select Edit on the far right for the subcontractor you wish to release.
- 6. In the settings menu, select **Yes; if any lower**... in answer to the question Final Payment Made.

| Settings                        |                                                                                                    |
|---------------------------------|----------------------------------------------------------------------------------------------------|
| Include in Compliance Audits? * | Yes - subcontractor is active and should be incl     No - subcontractor is inactive. If any lower tier s            |
| Count Towards Certified Goal *  | This setting is used only to set the default status on ful<br>Yes - Payments to this contractor count towards<br>No |
| Goal Type                       | None selected 🔻                                                                                                    |
| Final Payment Made? *           | Yes; if any lower tier subcontractors are active,                                                                   |

7. At the bottom of the record, click Review, then click Save.

Actions

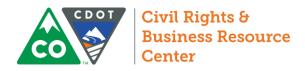

### **Project Closeout**

#### Semi-Final Estimate

- 1. Use the Search >> Contracts feature to locate the contract you are evaluating.
- 2. Once in the contract, navigate to Compliance Audit List to check the status of the most recently recorded Audit:

 Main
 View
 Settings
 Subs
 Docs
 Change Orders & Task Orders
 Alerts
 Comments
 Messages
 Closeout

 Compliance Audit List
 Compliance Audit Summary
 Compliance Audit FY
 Reviews
 Site Visits
 Reports

a. View any audits with red lines to close incomplete audits and resolve remaining discrepancies.

| Not Co | nfirmed By Sub |       | Disputed By Sub | Date      | Actions   |  |
|--------|----------------|-------|-----------------|-----------|-----------|--|
| Lines  | Amount         | Lines | Amount          | Posted    |           |  |
| 9      | \$545          | 2     | \$44,086        |           |           |  |
| 2      | \$545          | 0     | \$0             | 5/2/2018  | View Audi |  |
| 0      | \$0            | 0     | \$0             | 4/2/2018  | View Audi |  |
| 1      | \$0            | 0     | \$0             | 3/1/2018  | View Aud  |  |
| 0      | \$0            | 1     | \$33,851        | 2/1/2018  | View Aud  |  |
| 1      | \$0            | 0     | \$0             | 1/1/2018  | View Aud  |  |
| 1      | \$0            | 1     | \$10,235        | 12/1/2017 | View Aud  |  |
| 1      | \$0            | 0     | \$0             | 11/1/2017 | View Aud  |  |
| 1      | \$0            | 0     | \$0             | 10/2/2017 | View Aud  |  |
| 1      | \$0            | 0     | \$0             | 9/1/2017  | View Aud  |  |
| 1      | \$0            | 0     | \$0             | 8/30/2017 | View Aud  |  |

b. Compare the payment data in the Closeout tab against the amount paid to date on the semifinal estimate. If the amounts do not match, review the progress payments and correct the errors.

| Compliance Audit Lis | t      |               |
|----------------------|--------|---------------|
| Audit Period         | Status | Paid To Prime |
| TOTALS               |        | \$779,367     |

- c. Check the "final" status of the last audit by clicking View Audit from the audit list.
  - i) If the Prime marked the Audit as final, ensure that all tiers would have been reported on that audit by looking at the date of the last progress payment in Site Manager and allowing 10 days per tier for prompt(ish) payment. Unmark the audit as needed.
  - ii) If the Prime did not mark the most recent audit as final, look at the date of the last progress payment in Site Manager and allow 10 days per tier for prompt(ish) payment top determine the appropriate last audit. Mark the audit as final as appropriate. Mark the audit final as needed.

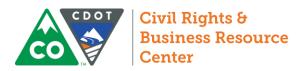

3. Navigate to the closeout tab

| Main | View    | Settings  | Subs    | Docs     | Change Or | ders & Task Orders | Al | erts 0 | Com | ments   | Me   | ssages  | Closeout | l |
|------|---------|-----------|---------|----------|-----------|--------------------|----|--------|-----|---------|------|---------|----------|---|
| Comp | iance A | udit List | Complia | nce Audi | t Summary | Compliance Audit F | ΥÌ | Review | ws  | Site Vi | sits | Reports |          |   |

a. Check the contract status for any incomplete audits or unresolved discrepancies. Return to the Compliance Audit List tab to close audits or resolve discrepancies.

| Close Contract  |                                                                       |
|-----------------|-----------------------------------------------------------------------|
| Contract Status | Open; 9 compliance audit(s) with incomplete data and/or discrepancies |
| Close Date *    | (mm/dd/yyyy)                                                          |

- b. Review the Audit Summary Total Contract section
  - *i)* Compare the payment data in the Closeout tab against the amount paid to date on the semifinal estimate. If the amounts do not match, return to the Compliance Audit List tab, review the progress payments, and correct any errors.

| Payments     | Payments Percent | Difference<br>(Payments - Award) |
|--------------|------------------|----------------------------------|
| \$779,366.76 |                  |                                  |
|              |                  |                                  |
| \$80,137.05  | 10.282%          | 10.282% above goal               |
|              |                  |                                  |
| \$80,137.05  | 10.282%          | 10.282% above goal               |
| \$0.00       | 0.000%           | Goal matched                     |
|              |                  |                                  |

- *ii)* Review progress toward the DBE goal. Determine disincentive, if any, tied to failure to meet the DBE or ESB goal.
- c. Review the Subcontractors section
  - Based on the Utilization Plan or any applicable 1420s, review the Actual Amount paid to any committed subcontractors. Determine disincentive, if any, tied to failure to meet commitments.
  - *ii)* Review any reported retainage. If retainage owed to DBEs is being withheld, you may contact the Prime and ask that they release it.

| Actual<br>Amount | Unpaid<br>Retainage | Actions                |
|------------------|---------------------|------------------------|
| \$10,050.00      | \$0.00              | <u>Print</u><br>Letter |
| \$77,977.05      | \$0.00              | <u>Print</u><br>Letter |

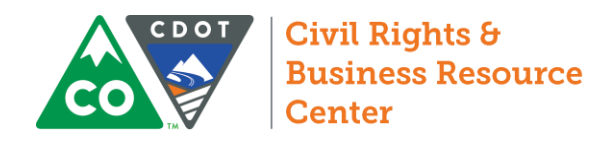

#### **Final Estimate**

- 1. Use the **Search** >> **Contracts** feature to locate the contract you are evaluating.
- 2. Once in the contract, navigate to the closeout tab

| Main | View     | Settings  | Subs    | Docs     | Change Or | rders & Task Orders | Alerts | Con   | ments   | Me    | ssages  | Closeout |
|------|----------|-----------|---------|----------|-----------|---------------------|--------|-------|---------|-------|---------|----------|
| Comp | liance A | udit List | Complia | nce Audi | t Summary | Compliance Audit F  | Y Re   | views | Site Vi | isits | Reports |          |

3. In the Prime Contractor section, click the name of the Prime Contractor

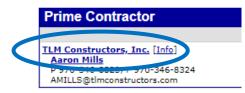

4. In the last row of the Contract Payment Details section, select <u>Edit</u> to input the final retainage payment.

| Final Amount Adjustment/Paid Retainage \$0.00 No (change) Edit | Final Amount Adjustment/Paid Retainage | \$0.00 | N0 ( <u>change</u> ) | Edit |  |
|----------------------------------------------------------------|----------------------------------------|--------|----------------------|------|--|
|----------------------------------------------------------------|----------------------------------------|--------|----------------------|------|--|

5. In the subcontract Information section, input the Final Amount Adjustment/Paid Retainage

| Subcontract Information                |                                                                              |
|----------------------------------------|------------------------------------------------------------------------------|
| Reference Identifier                   |                                                                              |
| Starting Paid To Date Amount           | \$ 0 ar to pound<br>Enter the <u>full starting am</u> Dollar Amount of Final |
| Final Amount Adjustment/Paid Retainage | s 0 Payment                                                                  |
| Disincentive Amount,<br>if any         | Date Paid: (I                                                                |
|                                        | Enter the <u>full</u> final amount paid to this                              |

6. Change Settings to reflect that final payment was made.

| Final Payment Made? | $\bigcirc$ | Yes |
|---------------------|------------|-----|
|                     | ۲          | NO  |

- 7. Complete the Additional Information Section as normal. Work type will likely be Management (Construction). Commitment fields may be left blank.
- 8. Click Review, then click Save.

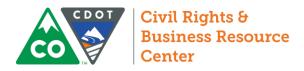

#### 9. Return to the Closeout tab

| Main                  | View | Settings                 | Subs | Docs                  | Change Orders & Task Orders |         | Ale    | erts Co | s Comments Me |   | ssages | Closeout |
|-----------------------|------|--------------------------|------|-----------------------|-----------------------------|---------|--------|---------|---------------|---|--------|----------|
| Compliance Audit List |      | Compliance Audit Summary |      | Compliance Audit FY R |                             | Reviews | Site V | isits   | Reports       | 5 |        |          |

10. In the Close Contract section, enter the date the contract was closed in Site Manager.

| Close Date *              | (mm/dd/yyyy)       |
|---------------------------|--------------------|
| Contract Secondary Status | None selected      |
| Prime Contractor Rating   | Not Rated 🔻        |
| Closeout Comments         |                    |
|                           |                    |
|                           |                    |
|                           | Close Out Contract |
| Click Close Out Contract. |                    |

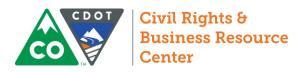

### **Review Add Subconsultant Requests**

1. From the Contract Audits in your Dashboard, select the red number in the "Sub Requests - New" line.

| Contract Audits    | Total       | < 90 days  | > 90 days   |
|--------------------|-------------|------------|-------------|
| Total Audits       | <u>1913</u> | <u>468</u> | <u>1445</u> |
| Incomplete Audits  | <u>468</u>  | 228        | <u>240</u>  |
| Discrepancies      | <u>28</u>   | <u>8</u>   | <u>20</u>   |
| Closeouts/Final    | <u>27</u>   | <u>16</u>  | <u>11</u>   |
| Past Due Audits    | 28          | <u>14</u>  | <u>14</u>   |
| Sub Requests - New | 2           | 2          | <u>0</u>    |
|                    |             |            |             |

2. Ensure the assignment check box is unchecked.

|  | Show | ONLY | records | assigned | to you |
|--|------|------|---------|----------|--------|
|--|------|------|---------|----------|--------|

- 3. In the Actions column for a new request, select View.
- 4. Review the information in the record. If the firm is DBE certified, verify the utilized codes. If you approve the request, you will have a chance to edit any information related to counting, inclusion in the audits, etc.
- 5. At the top or bottom of the screen, click **Approve Request**.

| Approve Request | Deny Request |
|-----------------|--------------|
|                 |              |

6. Verify all subcontractor settings.

| Include in Compliance Audits? *                               | Yes - subcontractor is active and should be included in the p                                                                                |
|---------------------------------------------------------------|----------------------------------------------------------------------------------------------------|
|                                                               | No - subcontractor is inactive.                                                                                                    |
| Count Towards Certified Goal *                                | This setting is used only to set the default status on future complian<br>Yes - Payments to this contractor count towards the selected<br>No |
| Goal Type                                                     | None selected 🔻                                                                                                    |
| Add vendor to existing compliance audits for this contract? * | Yes - add this subcontractor to all audits going back to the period                                                                          |
|                                                               | <ul> <li>No. subcontractor's first compliance audit will be the next on</li> </ul>                                                           |
| Final Payment Made? *                                         | Yes                                                                                                    |
|                                                               | No                                                                                                    |
| Subcontract Award Date                                        | 1/16/2018 (mm/dd/yyyy)                                                                                                    |
| Work Start Date                                               | 1/17/2018 (mm/dd/yyyy)                                                                                                    |
| Work End Date                                                 | 10/1/2018 (mm/dd/yyyy)                                                                                                    |
| Work Description                                              | Data Collection                                                                                                    |
| Work Codes                                                    | Currently assigned work codes:                                                                                                    |
|                                                               | No Codes Assigned                                                                                                    |
|                                                               | Add Work Codes                                                                                                    |
|                                                               | Click here to see if there are any available work codes assigned to                                                                          |
| Graduation Phase-Out *                                        | 100.00 %                                                                                                    |
|                                                               | Phase-out instructions                                                                                                    |

7. Complete Additional Information section as usual. Click review, then click save.